## **Relocate measuring tool**

If you relocate the disto to a new position it is essential to align it with the defined origin. If you haven't defined an origin yet please go to Define origin on stage.

1/2

By measuring three already measured points (calibration points or anchors) zactrack automatically calculates the new position of the measuring tool. For best accuracy choose points which are well spaced and from three different sides.

## NOTE: Only after the relocation procedure you can continue with measurements. Without relocation all new measurements would be WRONG.

- 1. Set up the LEICA Disto S910
- 2. Go to Show Editor and tap Relocate in the Points Section
- 3. Tap Disto and aim the laser on the first target point Note: You can only relocate the measuring tool with points you have already measured and saved in the Show. You can use anchors and calibration points.
- 4. Tap Measure Note: Tablet will BEEP after successful measurement and jump to the next line automatically
- 5. Tap Disto and aim the laser on the second target point
- 6. Tap Measure

Note: Tablet will BEEP after successful measurement and jump to the next line automatically

- 7. Tap Disto and aim the laser on the third target point
- 8. Tap Measure

Note: Tablet will BEEP after successful measurement and calculate the current position of the measuring tool automatically

9. Please check the plausibility of the calculated position of the measuring tool

Example: Measuring tool at (-592,-2307,1154) X: -592 mm Y: -2307 mm Z: 1154 mm

- 10. Tap 0k
- 11. Now you are ready to Measure Points again

## **RELATED TOPICS**

- Define origin on stage
- Validate Points
- Measure Points

From: https://manual.zactrack.com/ - **zactrack** 

Permanent link: https://manual.zactrack.com/doku.php?id=manual:relocate

Last update: 2022/11/11 10:31

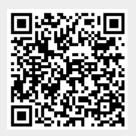